## **Руководство по установке мобильного приложения YOURLY на смартфонах с операционной системой IOS**

Для установки приложения YOURLY Вам необходимо:

- iPhone
- Компьютер Mac
- Кабель USB Lightning для подключения iPhone к компьютеру Mac

1. Скачать файл с расширением ipa на Ваш компьютер Mac. В этом случае – Yourly.ipa

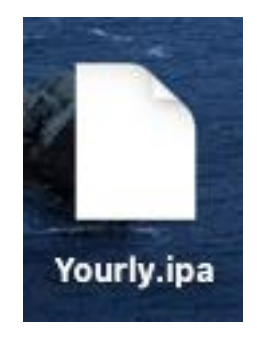

2. Скачать Apple Configurator из App Store на Ваш компьютер Mac.

|                                                                                                    | <b>Apple Configurator</b><br>Утилиты<br>ОБНОВИТЬ |                             |                                                                                                    |                                                                                                    |                                  |
|----------------------------------------------------------------------------------------------------|--------------------------------------------------|-----------------------------|----------------------------------------------------------------------------------------------------|----------------------------------------------------------------------------------------------------|----------------------------------|
| 41 ОЦЕНКА<br>2,8<br>*****                                                                                                    | <b>BOSPACT</b><br>$4+$                           | РЕЙТИНГ<br>Nº 35<br>Утилиты | <b>РАЗРАБОТЧИК</b><br>₽<br>Apple                                                                                                    | ЯЗЫК<br>EN<br>$+$ eme $9$                                                                               | PA3MEP<br>51,5<br>M <sub>B</sub> |
| Что нового                                                                                                    |                                                  |                             |                                                                                                    |                                                                                                    | История версий                   |
|                                                                                                    |                                                  |                             |                                                                                                    |                                                                                                    | 2 мес назад<br>Версия 2.16       |
| • Добавлена поддержка новых устройств.<br>• Исправлены ошибки и внесены улучшения.<br>Обзор<br>4 howlindgees its bit also be hour from the<br><b>All Payment</b> | $\mathfrak{m}$<br>b.<br><b>Side</b>              | H.                          | . Additionagement the full milest them denoted whence two<br><b>ME TO IL &amp; Marchine Ball AV</b><br>Pad for 12.6<br><br>N W.<br>$\frac{1}{1-\alpha}$<br>$m$ decays | $(1 - 12)$<br>Pad Pro 12.9<br>About<br>Patrick (154 m))<br>In OF<br>Royal<br>Service.<br><b>PEACHER</b> | <b>B B G G Mariner Review</b>    |

Страница приложения Apple Configurator в AppStore

3. Подключить iPhone к компьютеру Mac посредством кабеля USB – Lightning.

3.1 Ваш iPhone может спросить, доверять ли текущему компьютеру. Необходимо нажатькнопку «Доверять» и ввести код-пароль от iPhone.

4. Запустите приложение Apple Configurator.

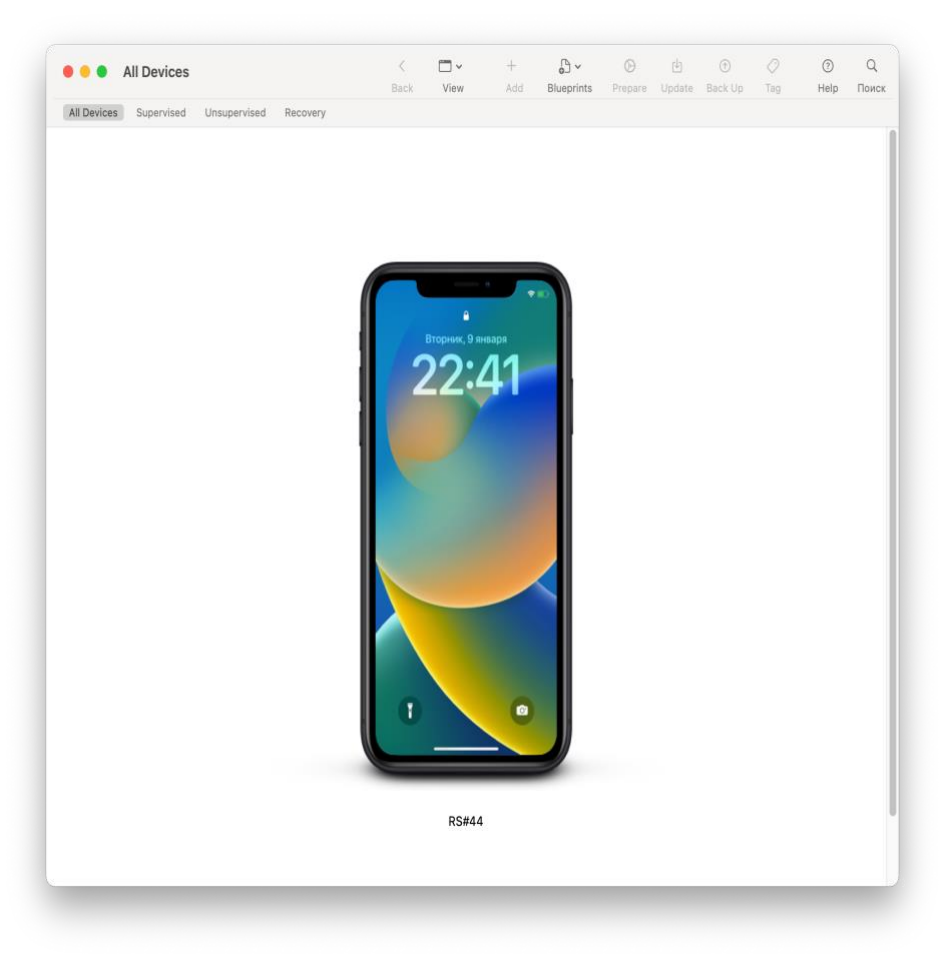

Вид приложения Apple Configurator с подключённым iPhone к компьютеру Mac

5. Выберете необходимый iPhone. Если к компьютеру Mac подключено несколько iPhone, то под каждым изображением iPhone, имеется название устройства.

6. Нажмите на кнопку «Add», в выпадающем меню выбираем пункт «Apps».

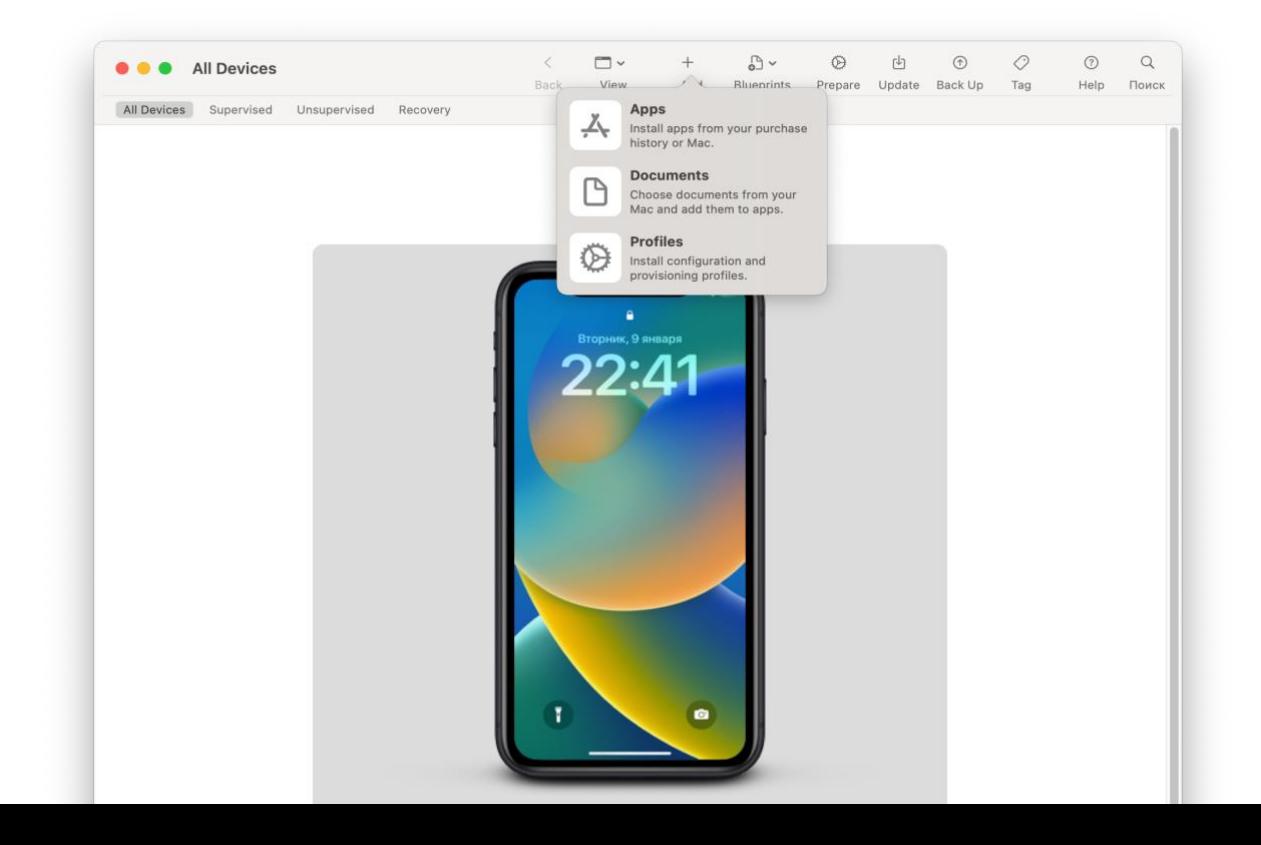

7. Нажимаем на кнопку «Choose from my Mac...» и выбираем ранее загруженный файл Yourly.ipa

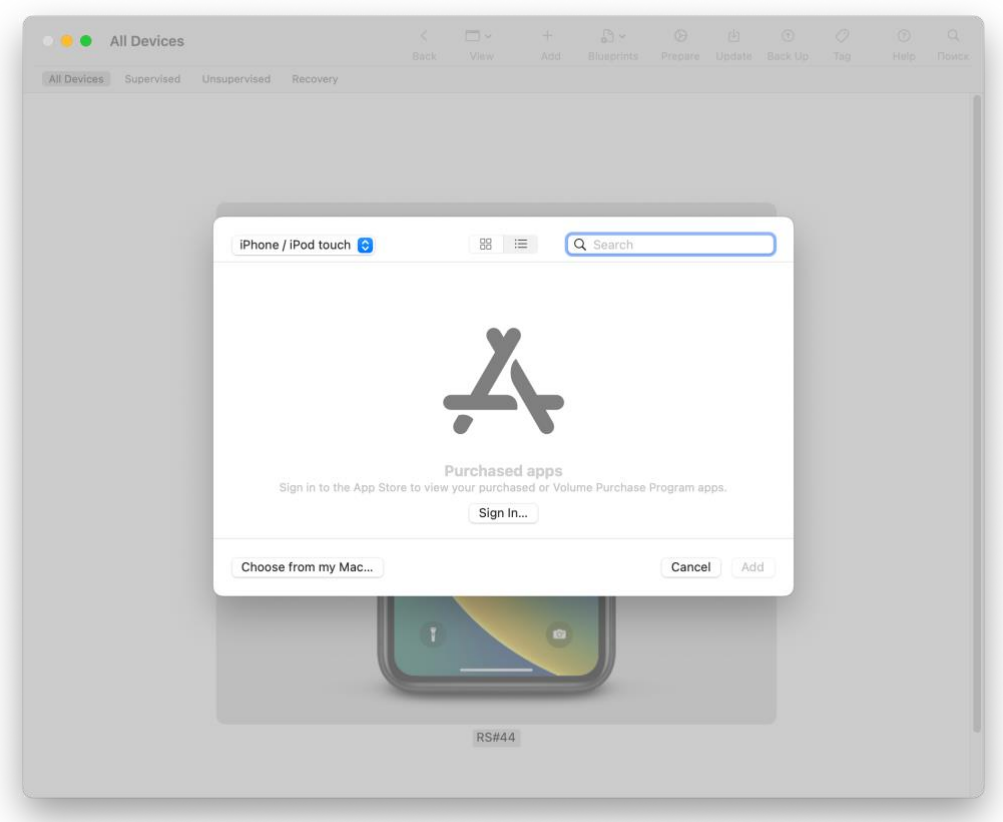

8. После выбора файла, начнется процесс добавления приложения на выбранное устройство.

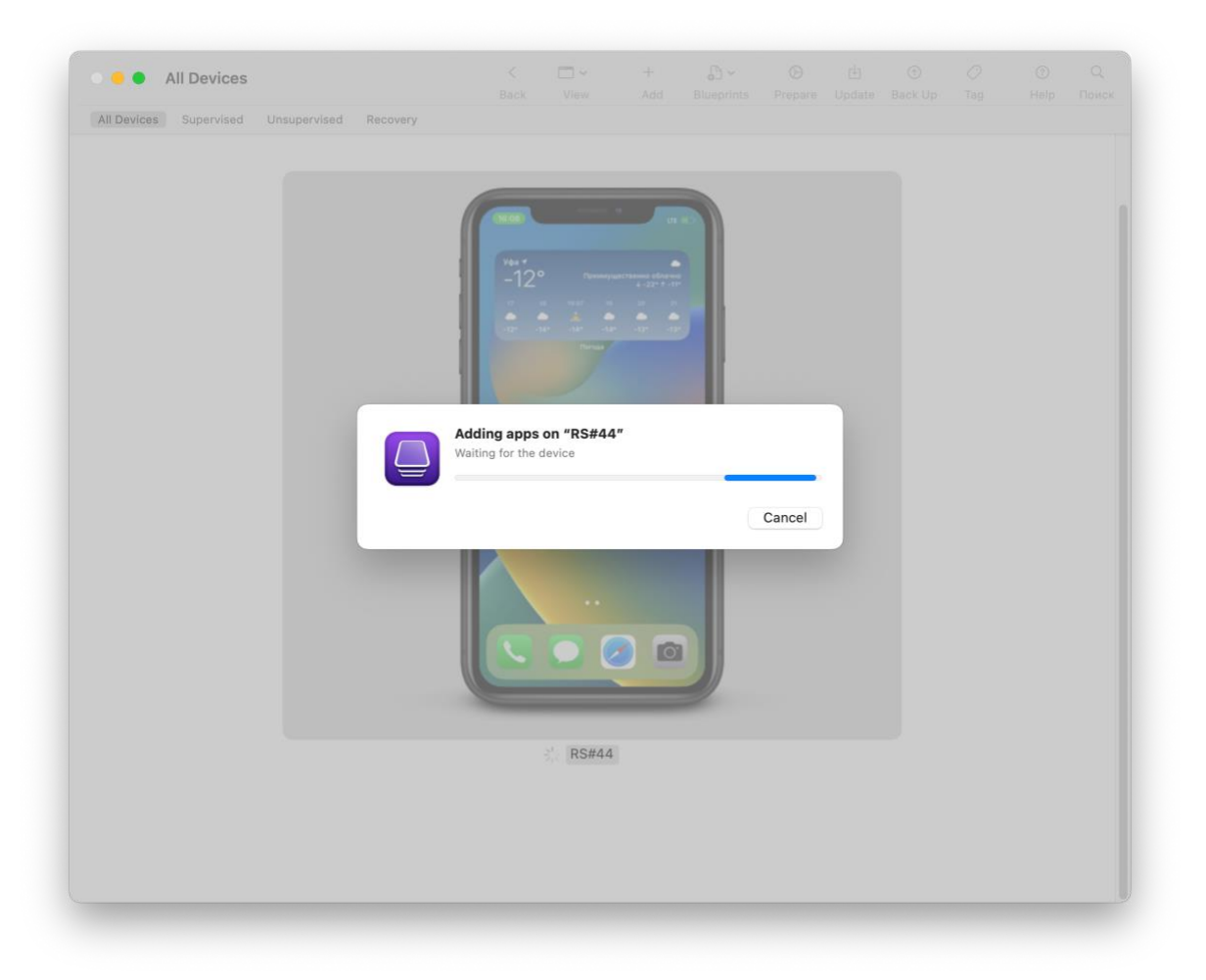

Если возникнут технические проблемы, обратитесь в нашу службу поддержки [yourlyhelp@gmail.com](mailto:yourlyhelp@gmail.com)